## **How to Enter Postsecondary Student Data in TEDS**

## **READ EVERYTHING BEFORE YOU DO ANYTHING…**

- ➢ To avoid duplicate demographic records with different SSID or SSN numbers for the same student, **always** search for the student first (even if you are sure that the student was not previously entered into TEDS and has no existing demographic record).
- Students may only be added from Pathway Sections
- **1.** Log into TEDS and click on the **pathway** in which the student is/will be enrolled.
- **2.** Click on **Class List**

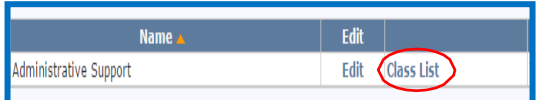

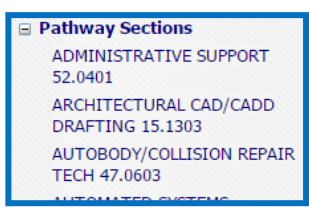

- **3.** Select All Students and click **Search**.
- **4. IF STUDENT IS IN THE LIST**
	- a. Click **ENROLLMENT**
	- b. Remove the check mark next to "Inactive"
	- c. Update information (Student Objective, Attend Hours, Credit Hours)
	- d. Click Save
- **5.** IF STUDENT IS **NOT** IN THE LIST
	- a. Click "**Add New Enrollment**" above the search criteria area.
	- b. Enter the student's name and last 4 digits of their SSN and Click "**Search**" *(remember to watch for married AND maiden names)*
	- c. **If the student's name appears in the search results**, edit existing demographic or enrollment data as necessary.
	- d. **If the student's name** *does not* **appear in the search results**, Click **New Enrollment Search**, enter required information *(must have both SSN and birthdate to complete search)* and click **SEARCH**
	- e. If the student still cannot be found, click on **New Enrollment** and enter required data for each of the fields with an \*
	- f. Click "**Save"**

**IMPORTANT:** Data updates overnight. Changes will not be visible until the

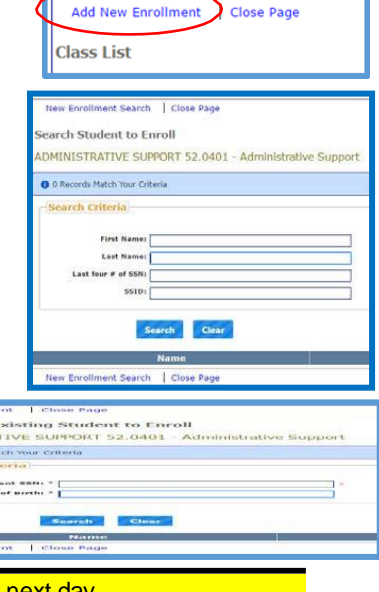